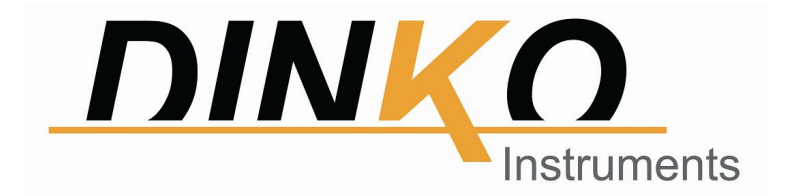

# ESPECTROFOTÓMETRO UV 4000

# MANUAL DE INSTRUCCIONES

Versión: Diciembre 2021

U

Marcado

 $C \in$ 

Encarnació, 123 -125. Tel. +34 93 284 69 62. Fax +34 93 210 43 07

E-mail: dinter@dinko.es www.dinko.es 08024-Barcelona

Se han hecho todos los esfuerzos para evitar errores en el texto y diagramas de este manual. Sin embargo DINKO no asume ninguna responsabilidad por cualquier error que pudiera aparecer en este manual.

Es norma de *DINKO* mejorar los productos según las nuevas técnicas y componentes disponibles. DINKO por lo tanto se reserva el derecho de cambiar las especificaciones en cualquier momento.

DINKO Instruments DINTER, S. A. Encarnación, 125 Teléfonos: +34 932 846 962 / +34 932 846 966 E-mail: dinter@dinko.es www.dinko.es 08024-Barcelona

Las consideraciones siguientes tienen como finalidad garantizar una correcta recepción y utilización del aparato, así como la seguridad del usuario. A tales efectos recomendamos leer detalladamente este manual antes de proceder a desembalar el aparato y posterior uso.

- Este manual debe conservarse permanentemente al alcance del usuario del equipo.
- De acuerdo con la normativa de utilización europea 89/655/CEE, la falta de un mantenimiento adecuado y la alteración o cambio de algún componente, exime al fabricante de cualquier responsabilidad sobre los daños que pudieran producirse.
- Los aparatos que se envíen a los servicio técnicos de *DINKO Instruments* deberán estar perfectamente *limpios* y desinfectados. En caso contrario serán rechazados y devueltos con portes a cargo del propietario.

# Contenido

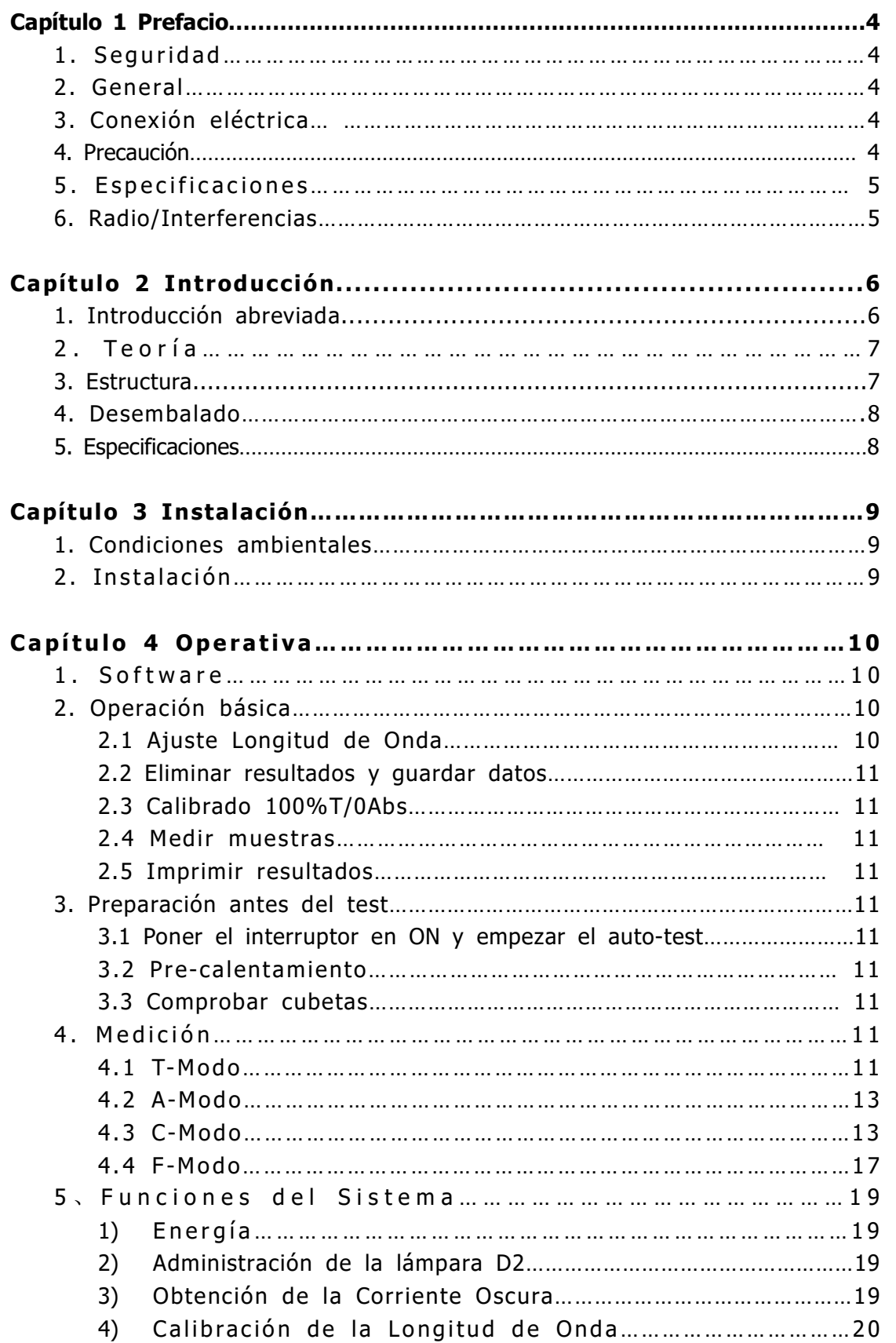

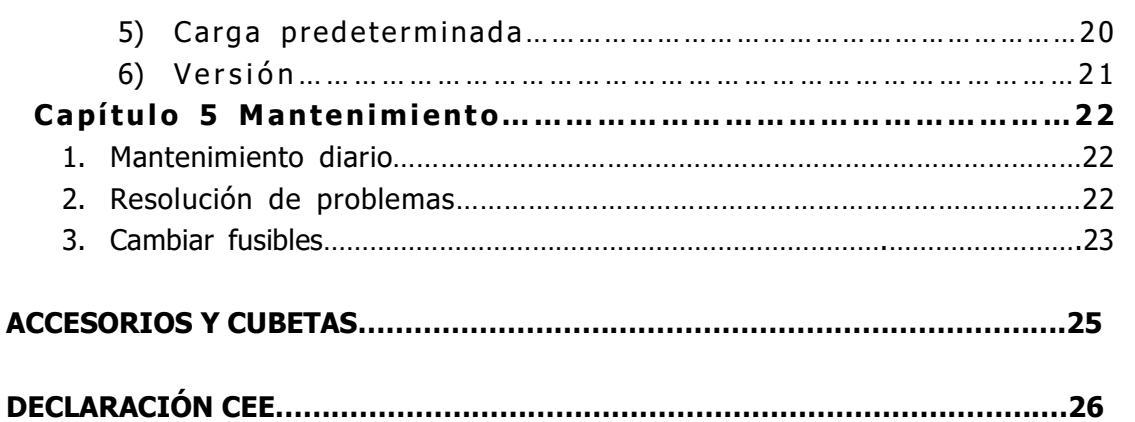

# CAPÍTULO 1 PREFACIO

#### 1, Seguridad

Las disposiciones de seguridad en este manual cumplen las normas de HEALTH AND SAFETY AT WORK ACT, 1974.

Leer atentamente el manual antes de proceder a la instalación y utilización del instrumento y sus accesorios. Debe utilizarlo personal cualificado.

#### 2, General

El aparato descrito en este manual está diseñado para ser utilizado en laboratorios atendidos por personal debidamente entrenado. Para un uso correcto y seguro es esencial que el personal de laboratorio respete las reglas de seguridad generalmente aceptadas además de las precauciones de seguridad mencionados en este manual.

La tapa del instrumento puede retirarse para operaciones de mantenimiento. Sin embargo, el interior de la unidad de potencia es un área peligrosa y su cubierta no debe retirarse bajo ninguna circunstancia. En esta zona hay componentes sin mantenimiento. Evitar tocar la fuente de alimentación de alto voltaje del instrumento en todo momento.

Algunos productos químicos usados en espectrofotometría son corrosivas y/o inflamables y las muestras pueden ser radioactivas, tóxicas o potencialmente infecciosas. Tener en cuenta los procedimientos usuales de laboratorio para el uso de tales sustancias.

#### 3, Conexión eléctrica

Antes conectar el aparato a la red asegurarse que el voltaje es el adecuado (ver Instalación).

El cable de alimentación debe conectarse a un enchufe con toma de tierra. No utilizar un cable de alargo sin la protección adecuada.

#### 4, Precaución

Cualquier interrupción de los conductores interiores o exteriores del aparato o desconexión de la toma de tierra convierten al aparato en peligroso. Está prohibida cualquier interrupción.

Si existe la posibilidad de que la protección se haya deteriorado, el aparato debe desconectarse en prevención de cualquier situación indeseable.

#### Nota: ¡NUNCA tocar o manipular la fuente de alimentación de este aparato debido al alto voltaje!

La desconexión y revisión debe efectuarse, por ejemplo, en los siguientes casos:

- ▲ Muestras evidentes de desperfectos.
- ▲ Fallos en las mediciones.
- ▲ Largos periodos de almacenamiento en condiciones inadecuadas.
- ▲ Habiendo sufrido un transporte violento.

#### 5, Especificaciones

Para asegurarse de que el instrumento trabaja dentro de sus especificaciones, especialmente en mediciones comprometidas, comprobar las especificaciones mediante patrones de referencia de longitud de onda y absorbancias. En este manual se informa de los patrones disponibles.

#### 6, Radio Interferencias

Para cumplir con la EMC estándares referidas en la Declaración de Conformidad CE, es necesario que se usen solo los cables suministrados con el aparato cuando se proceda a conectar un PC u otros accesorios.

# CAPÍTULO 2 INTRODUCCIÓN DEL INSTRUMENTO

#### 1. Breve Introducción del Instrumento

Este instrumento es de haz simple, diseñado para las necesidades de un laboratorio convencional. Ideal para múltiples aplicaciones en Química, Bioquímica, Petroquímica, Protección del Medio Ambiente, Laboratorios para la Alimentación y Bebidas, Análisis de Aguas y otros campos como el Control de Calidad e Investigación.

El instrumento incorpora un lector 128×64 dots matrix LCD para mostrar los resultados, operaciones sencillas y longitud de onda entre 190 y 1000nm que cubre el espectro visible y ultravioleta.

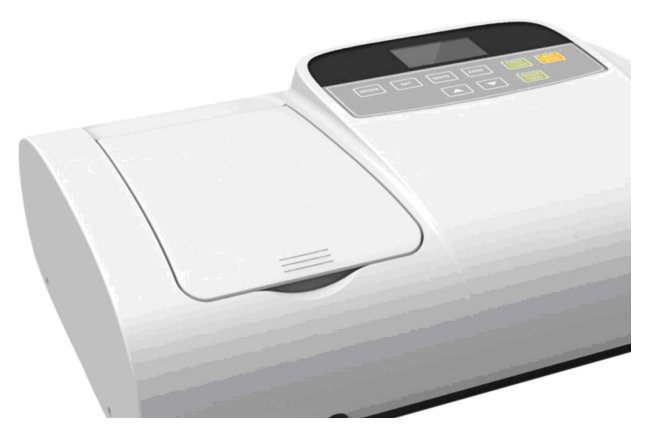

Fig. 2-1 Vista frontal

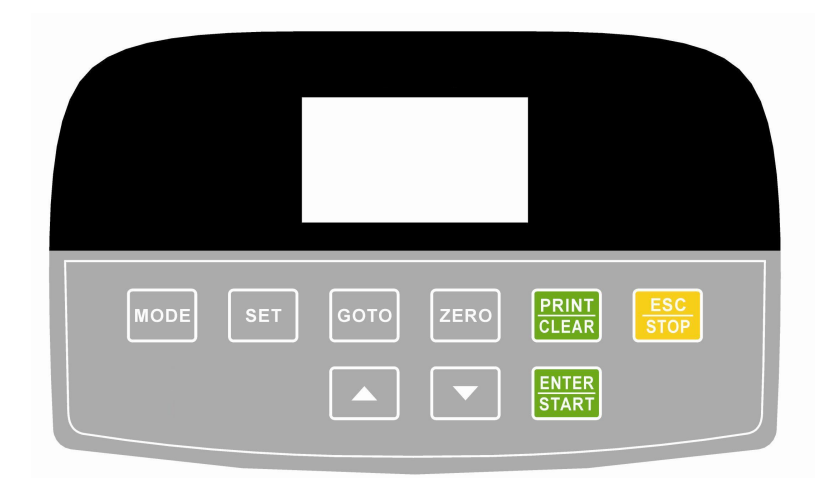

Fig. 2-2 Panel de Control

#### 2. Teoría

Cada sustancia tiene un punto de longitud de onda diferente y especial. También, a una longitud de onda fija, la absorbancia tiene alguna relación con la concentración de las sustancias y su grosor. La relación se refleja en la expresión matemática conocida por Ley de Lambert-Beer.

 $T = I/I_0$ 

 $A=KCL= -log I/I_0$ 

- A Absorbancia
- C Concentración de la solución
- K Coeficiente de Absorbancia de la Solución
- L Longitud de la Solución. Paso de luz
- I Intensidad de la luz recibida después de preparar la solución a medir
- Io Intensidad de la luz recibida antes de preparar la solución a medir
- Nota: En el test el disolvente usualmente se considera la Solución de Referencia y su Transmitancia considerada como 100%. Mientras que la Transmitancia de la muestra a medir es un valor relativo con respecto a la Solución de Referencia.

#### 3. Estructura

El espectrofotómetro consta de cinco partes.

- 1) Lámpara Halógena o de Deuterio como fuente de luz.
- 2) Un Monocromador para aislar la longitud de onda deseada y eliminar la radiación indeseada de segundo orden.
- 3) Un compartimento para acomodar las soluciones muestra.
- 4) Un Detector para recibir la luz transmitida y convertirla en una señal eléctrica.
- 5) Un lector digital para indicar la absorbancia o transmitancia. El diagrama de la (Fig 2.4) ilustra estas partes.

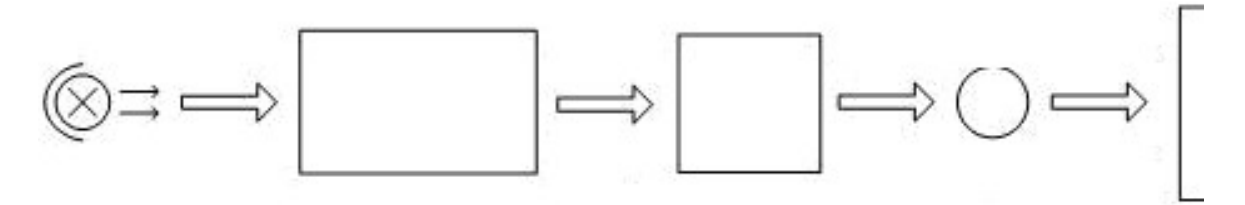

Light

Sample

Fig 2.4 Diagrama del Espectrofotómetro

En espectrofotómetro la luz de la lámpara es enfocada a la rendija de entrada del mono-cromador donde el espejo colimador dirige el rayo a la rejilla. La rejilla dispersa el rayo de luz produciendo el espectro, una parte del cual es enfocado a la rendija de salida del monocromador mediante un espejo colimador. Desde aquí el rayo pasa al compartimento de muestras a través de uno de los filtros, que ayudan a eliminar las radiaciones de segundo orden indeseables procedentes de la rejilla de difracción. Al salir del compartimento de muestras el rayo de luz pasa al detector/fotodiodo de silicona que genera una señal eléctrica que aparecerá en el lector digital.

#### 4. Instrucciones para el desembalado

Desembalar cuidadosamente el contenido y comprobar los materiales con la lista siguiente asegurándose de que ha recibido todo en buenas condiciones.

#### Lista del contenido

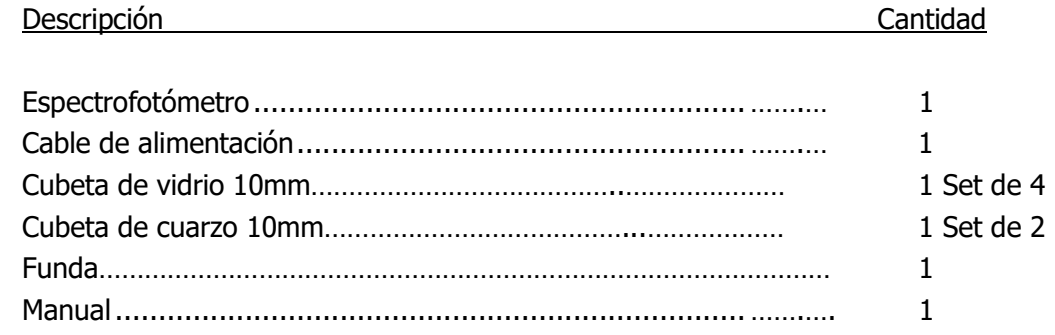

Nota: 1) Las cubetas de cuarzo no se incluyen en los modelos del visible.

2) La impresora mencionada en este manual es un accesorio opcional y no se incluye la dotación estándar.

# 4. Especificaciones

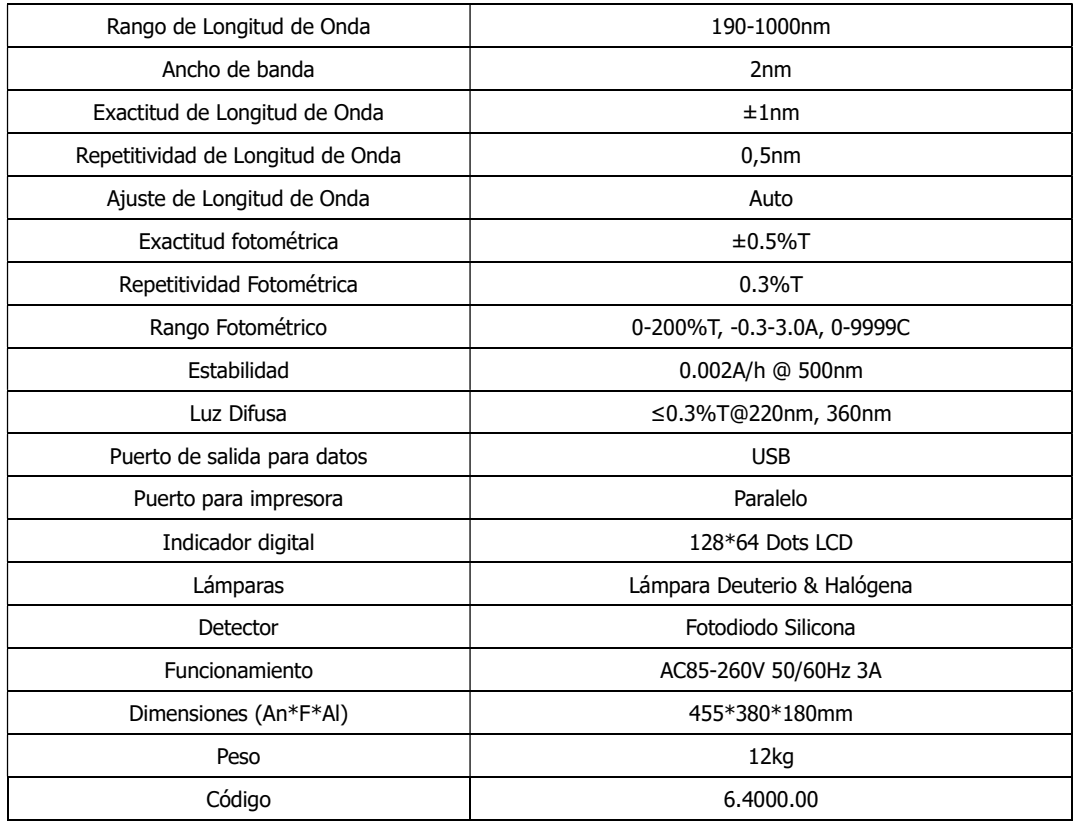

# CAPÍTULO 3 INSTALACIÓN

## 1. Ambiente necesario

Para asegurar un buen funcionamiento son necesarias las siguientes condiciones:

- La mejor temperatura de trabajo está entre 16 y 30ºC y la humedad entre 45 y 80%.
- Mantener el aparato tan lejos como sea posible de campos magnéticos o eléctricos o de cualquier dispositivo eléctrico que pueda generar campos de alta frecuencia.
- Colocar el aparato en un área libre de polvo, gases corrosivos y fuertes vibraciones.
- Eliminar cualquier obstrucción o material que pudiera impedir el flujo de aire al interior o alrededor del instrumento.
- La potencia de alimentación es AC 110/250V.
- Usar un cable adecuado y enchufe con toma de tierra.
- Si el voltaje de la red no es lo bastante estable será necesario utilizar un estabilizador.
- Evitar la luz directa del sol.

## 2. Instalación

#### Paso 1: Comprobar la lista de embalaje

Desembalar, comprobar los materiales con la lista. Comunicar cualquier anomalía a nuestro servicio o al distribuidor local.

#### Paso 2: Posición

Colocar el instrumento cuidadosamente en una mesa estable.

#### Paso 3: Instalar la impresora (Opcional)

Comprobar que la impresora está en situación OFF, conectar la impresora de datos al puerto paralelo del instrumento con el cable al efecto.

#### Paso 4: Conectar el cable de alimentación

Comprobar que el interruptor del instrumento está en situación OFF, insertar el cable en el instrumento y el otro extremo al enchufe de red con toma de tierra.

#### Paso 5: Interruptor a posición ON

Comprobar de nuevo que todas las conexiones están bien. Pulsar el interruptor para ON. El instrumento puede usarse para mediciones después del auto-test y del precalentamiento.

# CAPÍTULO 4 OPERACIÓN - INTRODUCCIÓN

# 1. Estructura del Software

## 1.1 Interface Principal

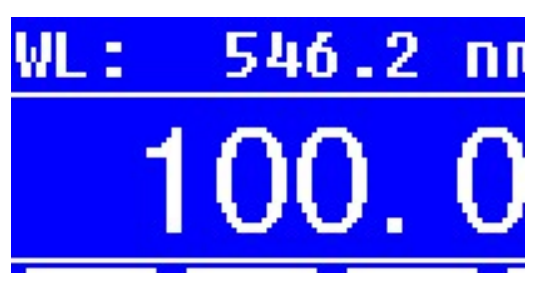

Fig 4-1 Interface Principal (Pantalla)

 Después de 20 minutos de precalentamiento el sistema va al interface principal. (Fig.4-1) Pulsar la tecla MODE para cambio de funciones.

#### 1.2 Funciones Firmware

El "firmware" comprende 5 funciones: T, A, C, F y funciones del sistema.

#### 1) T

Para medir la Transmitancia de la muestra a una Longitud de Onda (L.O.). El resultado del test puede guardarse en la memoria RAM, hasta un total de 200 grupos de datos.

#### 2) A

Para medir la Absorbancia de la muestra a una Longitud de Onda (L.O.). El resultado del test puede guardarse en la memoria RAM, hasta un total de 200 grupos de datos.

#### 3) Método de la curva C-Standard Curve

Establecer una curva estándar mediante muestras estándar; utilizar esta curva para medir muestras de concentración desconocida de la misma naturaleza. Las curvas y los resultados del test pueden guardarse en la memoria RAM, hasta un total de 200 curvas.

#### 4) Método del coeficiente

Entrar los valores de la ecuación de la curva, y medir la concentración desconocida de las muestra.

#### 5) Establecer las Funciones del Sistema

Presionar la tecla SET del panel frontal para entrar en el sistema de funciones (Sólo disponible en T MODO y A MODO). Administración de la fuente de luz; Obtención de la Corriente Oscura; Calibración de la L.O. y Carga por defecto, etc.

# 2. Operación Básica

### 2.1 Ajustar la Longitud de Onda (L.O.)

Presionar **en 1998** en el Interface de Medición para ir al interface de Ajuste de la L.O. Usar la tecla Flecha para aumentar o disminuir el valor de la L.O., entonces

presionar en **para <sup>100</sup> en 1970** para confirmar. Al llegar al valor elegido se ajusta

automáticamente el cero de Absorbancia y 100% de Transmitancia

#### 2.2 Eliminar el resultado del test y guardar los datos

Presionar **completivation** en el Interface de Medición para eliminar el resultado del test y guardar los datos.

#### 2.3 Calibración 100%T/0Abs

Colocar la Referencia en el paso de luz, presionar **para filiple de la calibrar** para calibrar 100%T/0Abs。

#### 2.4 Medición de muestras

Colocar las muestras en el paso de luz presionar ENTER para medición.

#### 2.5 Imprimir el resultado

Presionar **en el Interface de Medición para imprimir los resultados.** 

# 3. Preparación antes del test

#### 3.1 Pulsar el interruptor general a ON y comienzo del sistema de auto test (Programa de Diagnóstico)

Asegurarse de haber retirado todos los bloqueos en el paso de luz; cerrar la tapa del compartimento de muestras y pulsar el interruptor a ON; entonces el sistema iniciará el auto-test.

#### Nota: ¡ Durante el proceso de Diagnóstico no abrir la tapa del compartimento

#### 3.2 Pre-calentamiento

Al finalizar el Auto Diagnóstico, el aparato entra en la fase de precalentamiento de 20 minutos antes de empezar a realizar mediciones.

#### 3.3 Comprobación de las Cubetas

La cubeta debe estar limpia sin resto de soluciones en su superficie transparente. Si la longitud de onda elegida es por debajo de 340nm debe usar cubetas de cuarzo.

# 4. Medición

# 4.1 T-Modo

Paso 1, Ir al Interface T Modo

Presionar la tecla **MODE** del Interface Principal para mover el cursor sobre "T",

se verán los valores T% actuales de las muestras. Presionar **para i** para ir el Interface de Mediciones Continuas. (Fig. 4-2);

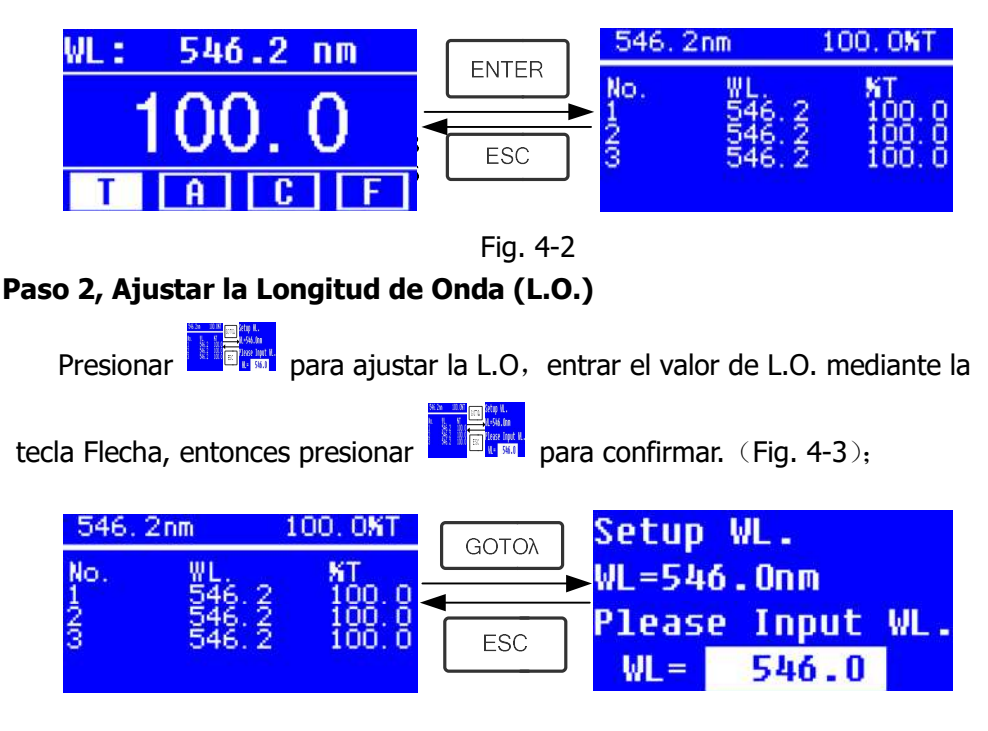

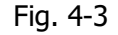

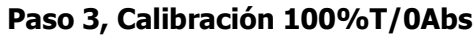

Colocar la Solución de Referencia en el paso de luz, presionar  $L_{\text{ZERO}}$  para

calibrar 100%T/0Abs;

#### Paso 4, Medición de la Muestra

Colocar la muestra de concentración desconocida en el paso de luz, presionar **START** para medir, y el resultado aparecerá en el indicador digital. Al mismo tiempo el resultado quedará guardado en la memoria RAM automáticamente. Repetir estos pasos para finalizar todas las muestras a medir.

#### Paso 5, Imprimir o eliminar los datos

Presionar **PRINT/CLEAR** para ir a la siguiente interface. (Fig.4-4)

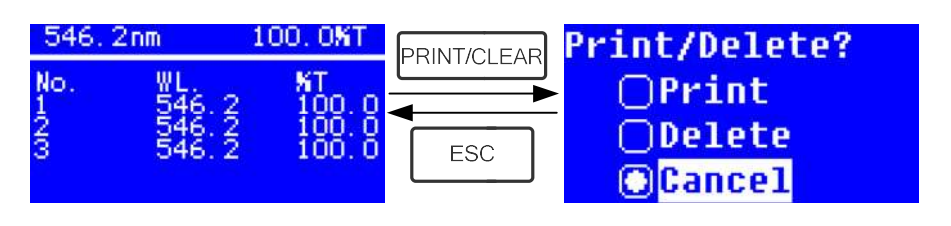

Fig.4-4

1) Cuando la impresora opcional está conectada al instrumento, si quiere imprimir los resultados del test, entonces presionar **ENTER** para

confirmar. Una vez imprimidos, los datos se eliminarán de la memoria RAM.

2) Si quiere eliminar los datos guardados, mover el cursor a la posición "Delete", entonces presionar ENTER para confirmar.

## 4.2 A-MODO

#### Paso 1, Ir a la Interface A Modo

Presionar la tecla **MODE** en el Interface Principal para mover el cursor a "A", se verán los valores actuales de Absorbancia de la muestra. Presionar **ENTER** para ir al Interface de Mediciones Continuas. (Fig. 4-5);

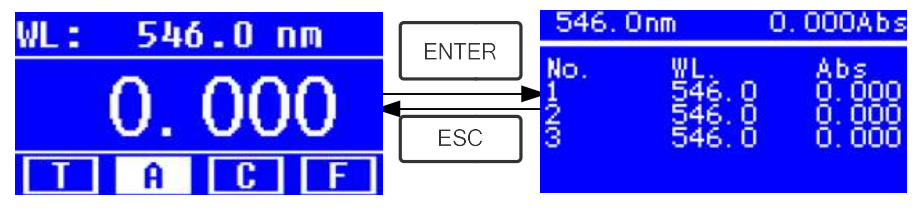

Fig.4-5

Paso 2-5 es idéntico al T-modo, ver el operativo en el paso 4.1.

# 4.3 C-MODO (Curva Standard)

#### 1) Ir al Interface C-MODO

Presionar la tecla Flecha en el Interface Principal para mover el cursor a "C", entonces se verá el siguiente Interface (Fig.4-6). Aquí se puede crear una nueva curva, o se puede cargar una curva en memoria. Si se quiere eliminar una curva en memoria seleccionar "Delete Curve".

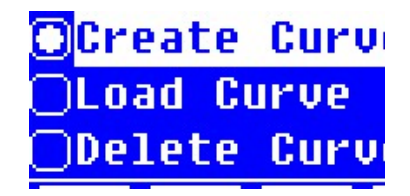

Fig. 4-6

### 2) Crear una Curva

Si quiere crear una nueva curva estándar mediante varios patrones standard, usar la tecla Flecha para mover el cursor a "Create Curve", entonces presionar **ENTER para confirmar.** El sistema pedirá que entre la cantidad de muestras estándares (Fig.4-7)

Nota: La cantidad por defecto es "3". No cambie el valor ahora, primero debe ajustar la longitud de de onda.

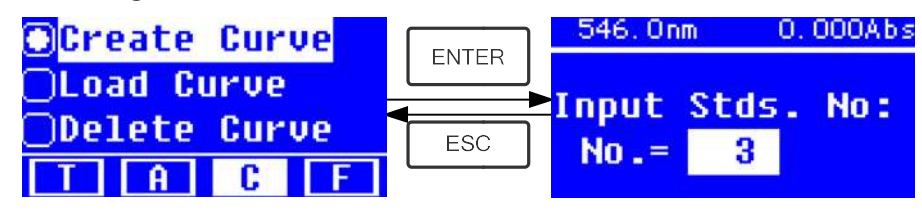

Fig.4-7 Paso 1, Ajustar la Longitud de Onda ( L.O.)

Presionar **Para il para ir al Interface de ajuste de L.O., entrar la L.O. Valor** 

seleccionado mediante la tecla Flecha, y presionar **para in para confirmar.** (Fig. 4-8);

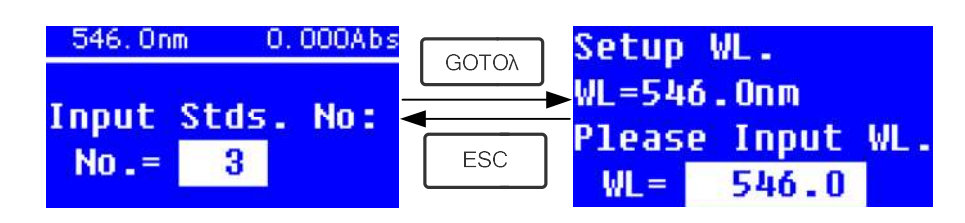

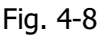

#### Paso 2, Entrar la cantidad de muestras estándares

Usar la tecla Flecha para entrar la cantidad de muestras estándares, entonces presionar **para figura** para confirmar. El sistema irá al siguiente Interface. (Fig.

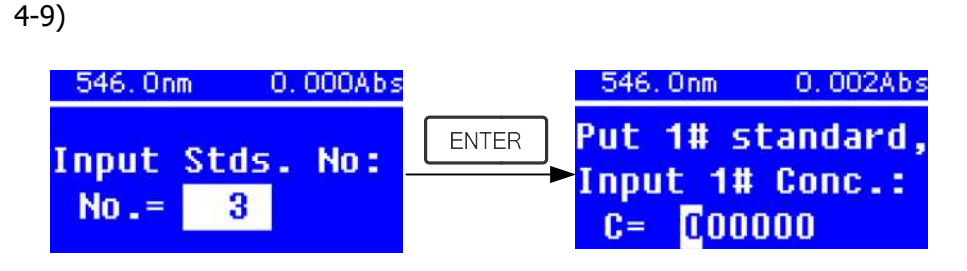

Fig. 4-9

#### Paso 3, Calibración 100%T/0Abs

Colocar la Solución de Referencia en el paso de luz, entonces presionar para calibrar 100%T/0Abs;

#### Paso 4, Entrar la Concentración de las muestras estándar

 $\star$  Situar la muestra estándar 1# en el paso de luz y entrar el valor de su

concentración mediante las teclas Flecha, entonces presionar para confirmar. El sistema irá al siguiente interface. (Fig.4-10)

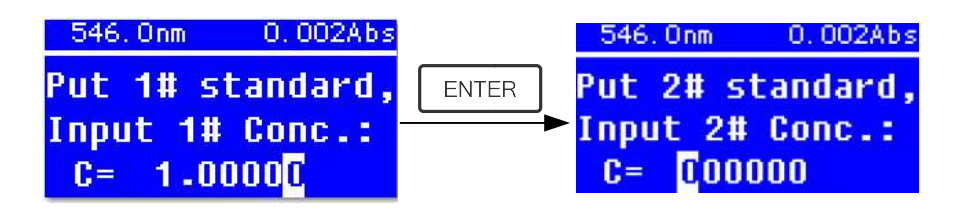

Fig. 4-10

★ Situar la muestra estándar 2# en el paso de luz y entrar su concentración,

entonces presionar **para in the para confirmar.** 

#### ★ Repetir como antes para los siguientes estándares hasta el último.

#### Paso 5, Curva en el indicador digital

Cuando se ha entrado el ultimo valor del estándar, presionar dos veces

 para confirma. Entonces la Curva Standard y su ecuación aparecerá en el indicador digital automáticamente. (Fig. 4-11). Al mismo tiempo la ecuación de la curva quedará guardada en la memoria RAM automáticamente.

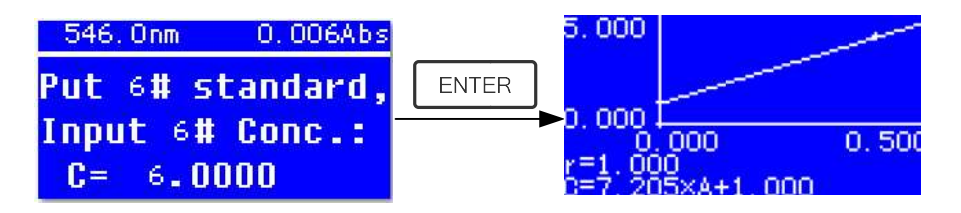

Fig. 4-11

 Nota: Si hay algún error durante la operación, el sistema emitirá 3 bips de aviso y volverá al Interface inicial automáticamente. Desde luego la curva no aparecerá en pantalla.

#### Paso 6, Medición de Muestras

★ Situar la solución de Referencia en el paso de luz y presionar **para** para ir al Interface de Medición Continua. (Fig. 4-12)

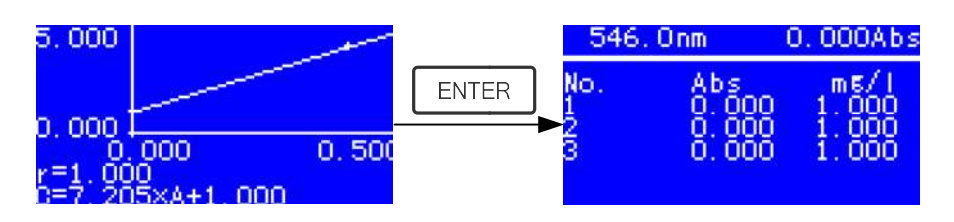

Fig. 4-12

**★** Situar la muestra desconocida en el paso de luz y presionar **START** para medición.

El resultado aparecerá en pantalla uno tras otro. Al mismo tiempo los datos quedarán guardados automáticamente en la memoria RAM hasta un máximo de 200 grupos de datos.

#### 3) Cargar Curva

Todas las ecuaciones de las curvas quedarán guardadas automáticamente en la memoria RAM. Si se quiere recuperar la curva guardada realizar los siguientes pasos:

★ Mover el cursor a "Load Curve" y presionar **Fort Delay** para confirmar. Entonces el sistema irá al Interface de registro de las ecuaciones de curvas.(Fig. 4-13)

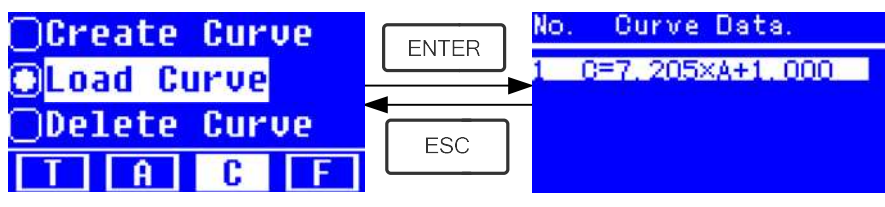

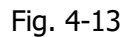

★ Mover el cursor sobre la ecuación que desea y presionar **para** para confirmar. Entonces la curva seleccionada aparecerá en pantalla. (Fig. 4-14)

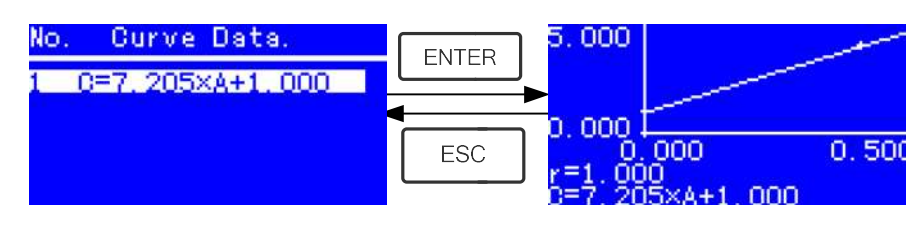

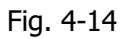

**★ Presionar Fall** para ir al Interface de Medición en Continua y medir las muestras. (Fig. 4-12)

Nota: Cuando recupere una curva, la longitud de onda se ajustará automáticamente a la longitud elegida en la creación de la curva.

### 4) Eliminar Curvas

★ Mover el cursor sobre "Delete Curve" y presionar **para** para confirmar. Entonces el sistema va a la ecuación de la curva eligiendo Interface. (Fig. 4-15)

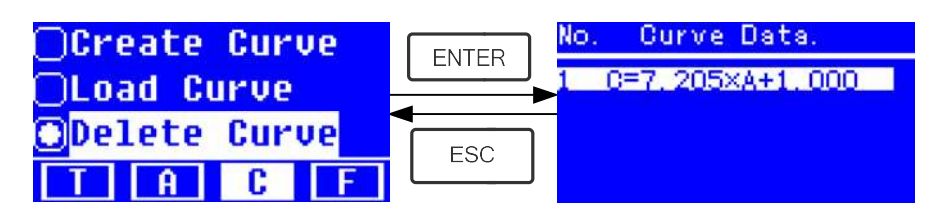

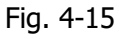

★ Mover el cursor sobre la ecuación de la curva que desea eliminar y

presionar  $\begin{array}{|c|c|c|c|c|c|}\hline \hline \end{array}$  entonces el sistema pedirá confirmación una vez más. (Fig. 4-16)

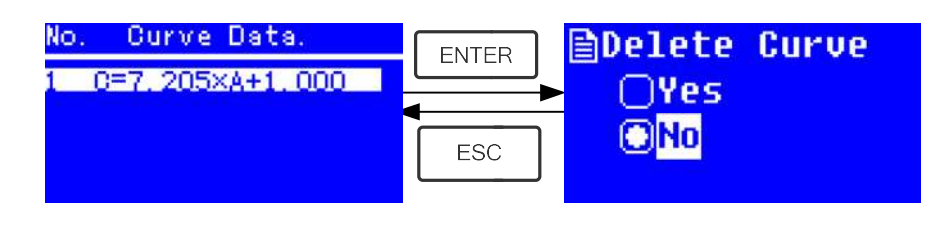

Fig. 4-16

**★ Mover el cursor sobre "Yes" y presionar para confirmar, entonces** la ecuación de la curva será eliminada. Si no desea eliminarla, elija "No" o

presione **From Para volver.** 

# 4.4 F-MODO (Método del Coeficiente)

## 1) Ir al Interface F-MODO

Presionar la tecla Flecha para elegir "F" en el Interface Principal, y se verá el siguiente Interface. (Fig. 4-17)

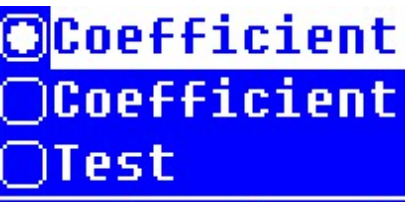

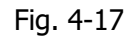

### 2) Ajustar los Parámetros

**★ Usar la tecla Flecha para mover el cursor sobre "Coefficient K"** y

presionar **para is all interface de ajuste K.** (Fig. 4-18); Entrar cada

bit de K mediante la tecla Flecha y presionar **para confirmare.** Cuando se haya entrado el último bit, el sistema volverá automáticamente al Interface

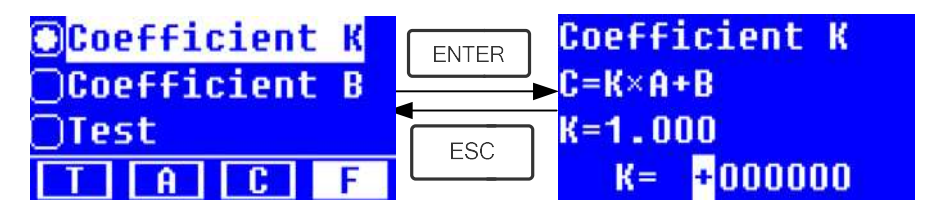

Fig. 4-18  $\star$  Entrar el valor de **B** de la misma forma.(Fig. 4-19)

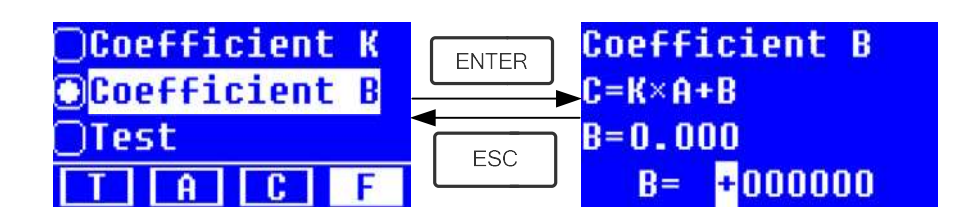

Fig.4-19

#### 3) Test de Muestras

#### Paso 1, Ir a Interface pre-test

Mover el cursor sobre "Test", entonces presionar **ENTER** par air al Interface pre-test. (Fig.4-20)

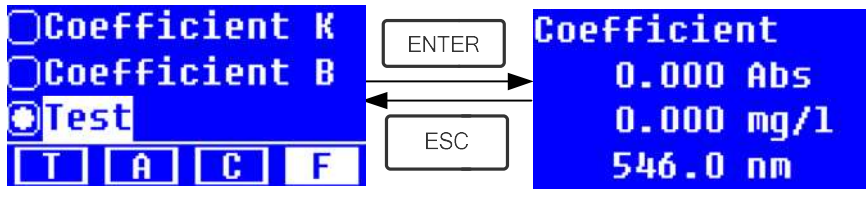

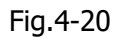

#### Paso 2, Ajustar la Longitud de Onda (L.O.)

Presionar **de la contrare de a**juste de la L.O., entrar el valor de la

L.O. mediante la tecla Flecha y presionar **de la para confirmar.** (Fig. 4-21)

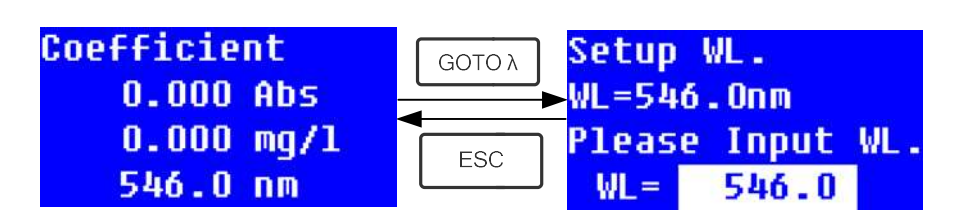

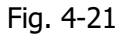

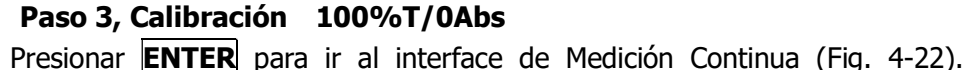

Colocar la Solución de Referencia en el paso de luz, entonces presionar para calibrar 100%T/0Abs;

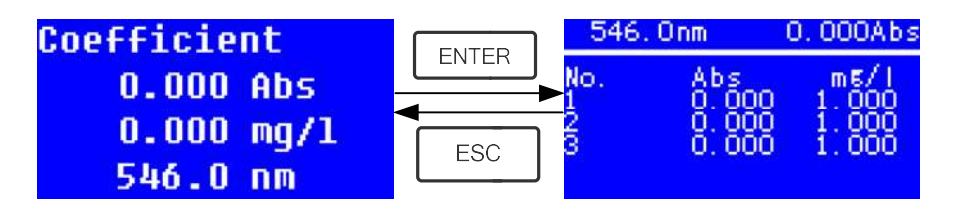

Fig. 4-22

#### Paso 4, Medición

Colocar las muestra a medir en el paso de luz, presionar **ENTER** para medir,

Entonces el resultado aparecerá en pantalla. Repetir el paso para otras muestras. Todos los resultados aparecerán listados en pantalla y guardados automáticamente en la RAM. Todos podrán recuperados incluso después de un corte de corriente.

#### Paso 5, Imprimir o eliminar el resultado del Test

En el Interface de Medición Continua, presionar **ENTER/CLEAR** para imprimir o eliminar el resultado del test. Ver el capítulo 4.1 para detalles.

# 5. Funciones del Sistema

En los modos T o A del Interface Principal, presionar la tecla SET para ir a las Funciones del Sistema (Fig. 4-23)

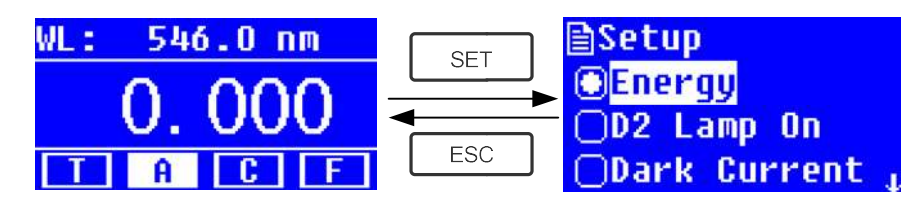

Fig. 4-23

## 1) Energía

**DI** 

Ver la energía de la longitud de onda actual.

Mover el cursor sobre "Energy", entonces presionar **ENTER** para confirmar. (Fig.4-24)

Nota: Los usuarios no precisan utilizar esta función. Esta es útil para el servicio técnico

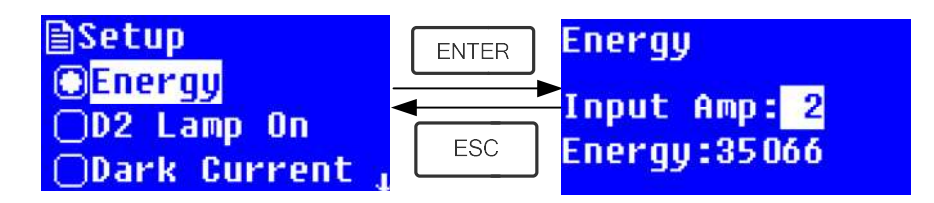

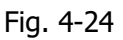

### 2) Administración de la lámpara D2

Cuando la longitud de onda usada está en el rango 340-1100nm, la lámpara D2 puede desconectarse para alargar su duración.

Usar la tecla Flecha para elegir "D2 Lamp On" y presionar **para ir al** interface de ajuste de la lámpara D2 (Fig. 4-25). Usar la tecla Flecha para elegir

"On " o "Off" y presionar **para establecer el ON** o el OFF de la lámpara

D2. Presionar **Para Library Para volver.** 

| <b>圖Setup</b>  | <b>■D2 Lamp On</b><br><b>FNTFR</b> |  |
|----------------|------------------------------------|--|
| <b>OEnergy</b> | $\Box$ On                          |  |
| OD2 Lamp On    | <b>ESC</b>                         |  |
| Dark Current   |                                    |  |

Fig. 4-25

#### 3) Obtención de la Corriente Oscura-Get Dark Current

A

Cuando se cambian las condiciones de trabajo es necesario una calibración de la corriente oscura antes de cualquier medición.

Usar la tecla Flecha para elegir "Dark Current" y presionar **para single para confirmar.** (Fig. 4-26)

Nota: Retirar las cubetas del paso de luz antes de esta acción, y no abrir la tapa del compartimento durante el curso de la calibración.

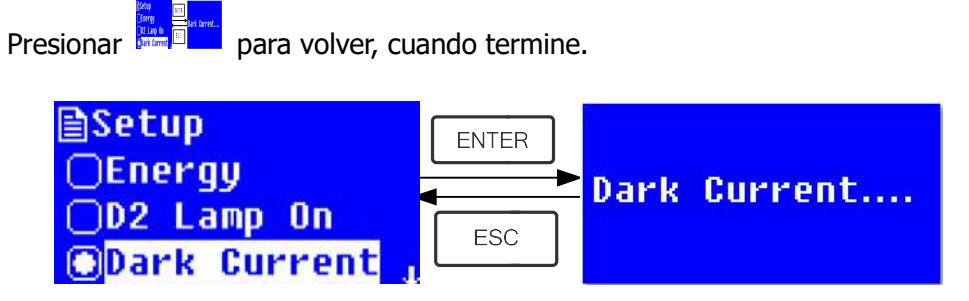

Fig. 4-26

 Cuando finalice la calibración, aparecerán las siguientes palabras en pantalla. (Fig.4-27) Si indica "Dark Current Err", debe revisar si hay alguna cosa en el compartimento y repetir este paso.

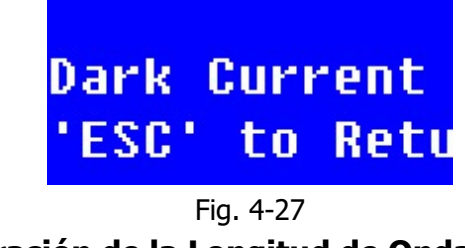

3) Calibración de la Longitud de Onda

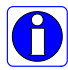

Después de algún tiempo, la energía de las luces podría bajar y tendría alguna, pero ligera influencia en el resultado de las mediciones. En este caso, los usuarios pueden restablecer la longitud de onda para compensar. Sugerimos calibrar la longitud de onda cada uno o dos meses.

Retirar todos los bloqueos del paso de luz y cerrar la tapa del compartimento,

presionar la tecla Flecha para elegir "Calibrate WL." y presionar **para para** para

empezar la calibración (Fig. 4-28). No abrir la tapa del compartimento durante la calibración.

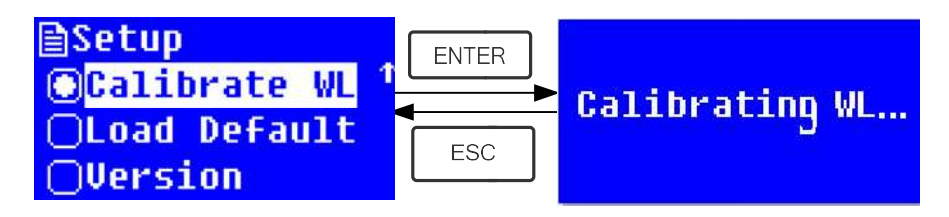

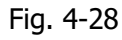

Cuando termine la calibración aparecerán las siguientes palabras en pantalla. (Fig.4-29) Si indica "Wavelength Err", debe comprobar si hay alguna cosa en el compartimento y repetir este paso.

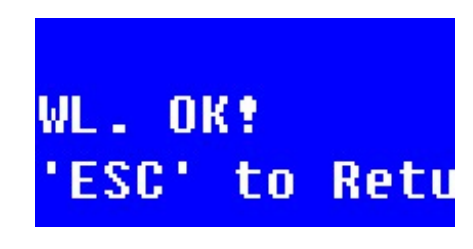

Fig. 4-29

### 5) Carga por Defecto-Load Default

Presionar la tecla Flecha para elegir "Load Default" y presionar **para** para confirmar. (Fig. 4-30), presionar la tecla Flecha para elegir "Yes" y presionar para confirmar. Entonces el sistema recuperará el ajuste de fábrica por defecto. Elegir "No" con **Presionado para cancelar la operación y volver. h**Setup **ALoad Default ENTER** ∩Calibrate WL iyes Cload Default **ESC Nersion** 

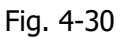

Nota: iTodos los datos y curvas guardadas serían borradas de la memoria RAM si se elige "Yes" !

#### 6) Versión

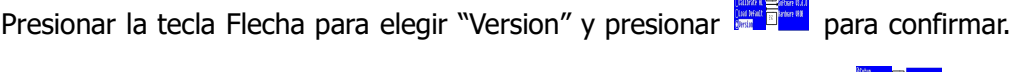

Se verá la versión del software y hardware. (Fig.4-31). Presionar **para** para volver.

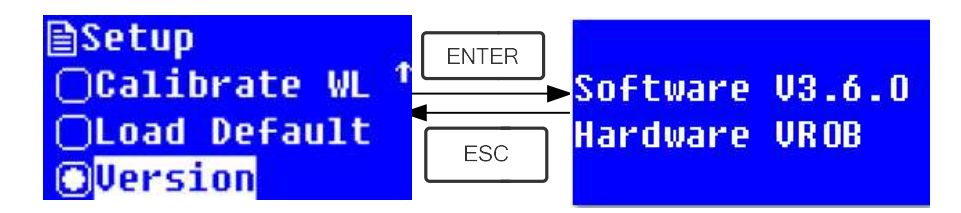

Fig. 4-31

# CAPÍTULO 5 Mantenimiento

Conservar el instrumento en buenas condiciones de trabajo supone un mantenimiento constante.

## 1. Mantenimiento diario

#### 1) Comprobar el compartimento

Después de las medidas, las cubetas con soluciones de las muestras deben retirarse del compartimento cuanto antes. La evaporación de las soluciones podría enmohecer el espejo. Los usuarios deben prestar más atención a la muestras de líquidos corrosivos y de fácil volatización. Cualquier resto de solución en el compartimiento debería eliminarse de inmediato.

#### 2) Limpieza de la superficie del instrumento

La tapa del instrumento está pintada. Por favor, use un paño húmedo para limpiar inmediatamente cualquier gota de su superficie. No utilizar soluciones orgánicas. Limpie la suciedad de la cubierta periódicamente.

#### 3) Limpieza de cubetas

Después de cada test o al cambiar el tipo de solución las cubetas deben limpiarse cuidadosamente, cualquier residuo en su superficie puede causar medidas erróneas.

# 2. Solución de problemas

#### 1) Error de Corriente Oscura en el auto-test

#### Posible Causa **National Solución**

 Tapa del compartimento abierta Cerrar la tapa del compartimento durante el auto test. y volver a intentar.

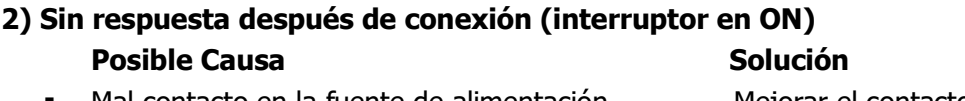

- Mal contacto en la fuente de alimentación Mejorar el contacto
- Fusible fundido Reemplazar el fusible

#### 3) La impresora no imprime Posible Causa **National Solución**

- 
- ■Mal contacto en el alimentador Mejorar el contacto
- ■Mal contacto del cable de datos Mejorar el contacto

#### 4) Lecturas inestables Posible Causa **National Solución**

- Insuficiente precalentamiento Aumentar el precalentamiento
- Uso de cubetas de vidrio en UV Usar cubetas de cuarzo
- Muestras inestables Mejorar la muestra
- Excesiva concentración de la muestra Diluir la muestra
- Voltaje bajo o fuente de alimentación Mejorar las condiciones de la inestable alimentación
- 
- 

#### 5) Repetitividad insuficiente Posible Razón **Solución**

- $\blacksquare$  Muestra inestable Mejorar la muestra
- 

#### 6) Lecturas incorrectas Posible Razón **Solución**

- a) Error de Corriente Oscura Volver a obtener la Corriente
- 

# 3. Cambio de fusible

Falta el alimentador Conectar el alimentador

 Luz defectuosa Cambiar la lámpara Luz agotada Cambiar la lámpara

Cubetas sucias Limpiar las cubetas

**Oscura** b) Cubetas mal pareadas Mejorar el pareado de cubetas.

#### ¡Peligro Asegurase de situar el interruptor general en posición OFF y desenchufar el cable de alimentación antes de reemplazar el fusible!

#### Paso 1: Preparación de las herramientas

Preparar un destornillador plano de 3×75

## Paso 2: Situar el interruptor en posición OFF

Desenchufar el cable de alimentación.

#### Paso 3: Sacar el porta-fusible

Utilizar un destornillador para sacar el porta-fusible. (Fig.5-1)

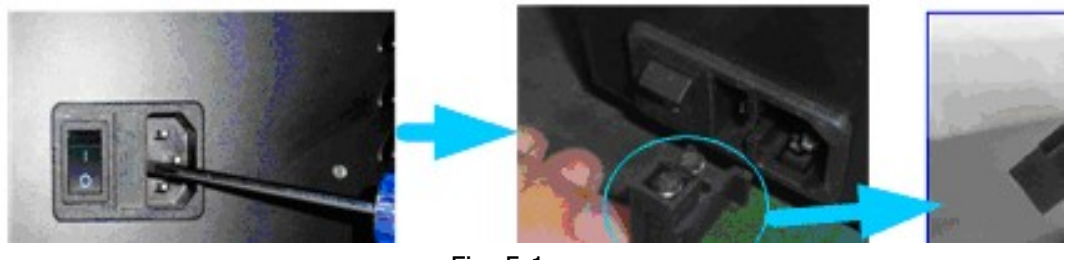

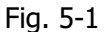

#### Paso 4: Reemplazar el fusible

Sacar el fusible y reemplazarlo por uno nuevo en la posición adecuada. (Fig.5-2)

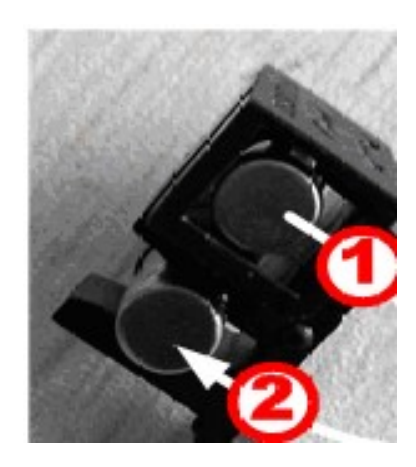

Fig. 5-2

#### Paso 5: Resituar el porta fusible

Colocar el porta-fusible en el enchufe de alimentación.

#### Paso 6: Situar el interruptor general en posición ON

Enchufar el cable de alimentación y situar el interruptor general en posición ON

Nota de interés

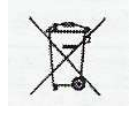

Desecho de residuos de equipos eléctricos y electrónicos por usuarios dentro de la Unión Europea.

Este símbolo en el producto o en el paquete indica que no puede desecharse como si se tratara de un residuo doméstico. Debe desechar su equipamiento residual entregándolo al organismo de recogida para el reciclado de equipamiento eléctrico y electrónico. Para obtener más información acerca del reciclado de este equipo, póngase en contacto con la oficina local, la tienda donde compró el equipo o su servicio de desecho de residuos domésticos. El reciclado de los materiales ayuda a conservar los recursos naturales y asegurar que se recicla de forma que proteja la salud humana y el medio ambiente.

#### ACCESORIOS

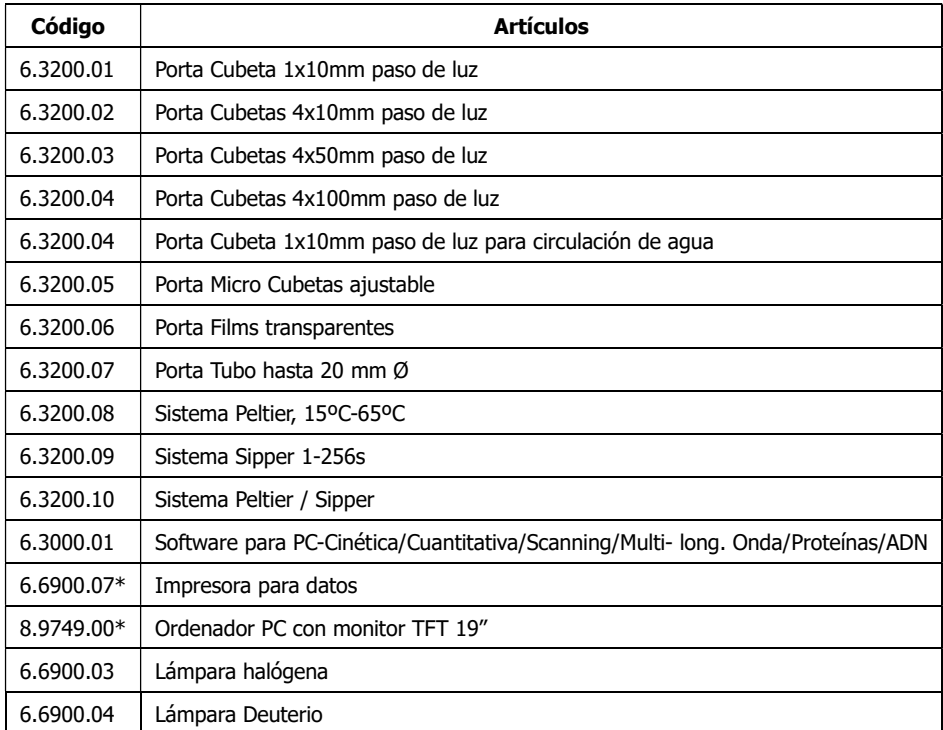

#### Cubetas vidrio y cuarzo

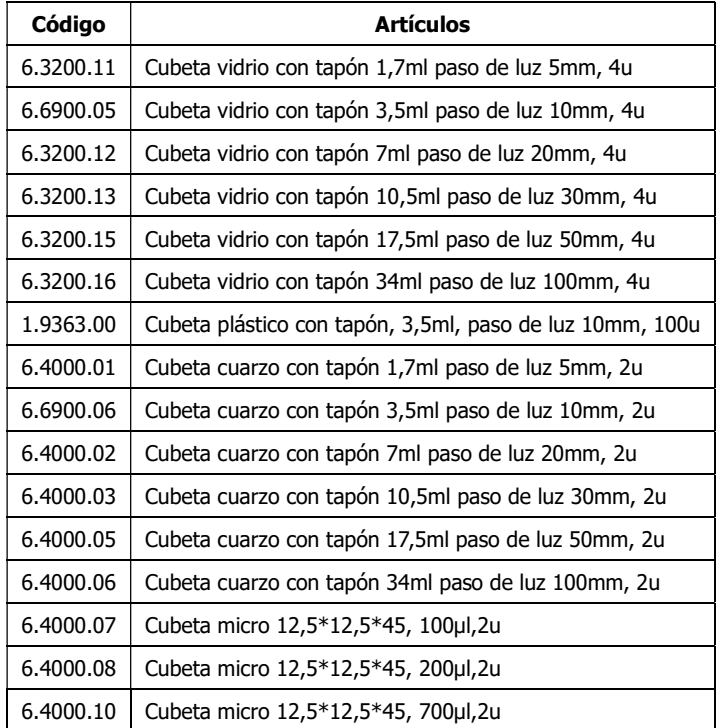

#### DECLARACIÓN DE CONFORMIDAD "CE"

#### DINTER S. A. **DINKO Instruments** c/ Encarnació, 123-125 / 08024-Barcelona

Declara que los artículos mencionados en lista adjunta, a los cuales se refiere esta declaración, cumplen con las exigencias esenciales de seguridad de la Directiva Europea aplicables:

- Directiva de Baja Tensión Directiva D2006/95/CEE del 12 de Diciembre, 2006
- Requerimientos esenciales del Anexo I de la Directiva para maquinaria 2006/42/CEE del 17 de Mayo del 2006
- Compatibilidad electromagnética EC relativa a la Directiva de compatibilidad electromagnética 2004/108/CEE del 15 de Diciembre del 2004

-Seguridad para los aparatos eléctricos de medida, control y de laboratorio. Prescripciones relativas a la CEM. EN 61326

-Reglas de seguridad para los dispositivos eléctricos de medida, control y de laboratorio. Parte I. Prescripciones generales EN 61010-1

-Requisitos particulares para dispositivos de laboratorio destinados a calentar materiales EN 61010-2-010

Sin embargo el usuario debe observar las indicaciones de montaje y conexiones señaladas en los catálogos de instrucciones técnicas.

Nombre: Joan A. Bravo Josep X. Sensada

Cargo: Director Técnico Responsable de Calidad

Firma

Espectrofotómetro UV4000

#### OTROS APARATOS DINKO | OTHER DINKO APPARATUS

- Agitadores Magnéticos / Magnetic Stirerrs
- Agitadores Orbitales / Orbital Shakers
- Agitadores Rotativos / Rotary Stirrers
- Agitadores de Varilla / Rod Stirrers
- Baños de Arena / Sand Baths
- Bombas Dosificadoras / Proportioner Pumps
- Bombas de Vacío / Vacuum Pumps
- Bombas Peristálticas / Peristaltic Pumps
- Calefactores de bloques metálicos / Heater Metallic Blocks
- Colorímetros / Colorimeters
- Conductivímetros / Conductimeters
- Controladores de Temperatura / Temperature Controllers
- Extractor para análisis de carnes / Extractor for mince analysis
- Estufas de Infrarrojos / *Infrared Ovens*
- Espectrofotómetros / Spectrophotometers
- Fotómetros / Photometers
- Giraplacas / Turn Dishes
- Kits para análisis de aguas / Kits for Water Analysis
- Microscopios / Microscopes
- Nefelómetros / Nephelometers
- Oxímetros / Oxygen Meters
- pH-metros / *pH-meters*
- Placas Calefactoras / Heater Plates
- Temporizadores / Timers
- Triquinoscopios / Trichinoscopes
- Trituradores-Homogeneizadores / Blenders-Homogenizers
- Turbidímetros / Turbidimeters